# **StrikePlagiarism.com**

# ORIGINALITY IS A VALUE

# **ІНСТРУКЦІЯ КОРИСТУВАЧА**

ТОВ «Плагіат» Львів, вул. Промислова 45, 79024

,

+38 093 290 01 52 +38 063 329 02 42 [www.strikeplagiarism.com](http://www.strikeplagiarism.com/) [ukraine@strikeplagiarism.com](mailto:ukraine@strikeplagiarism.com)

### **Зміст:**

,

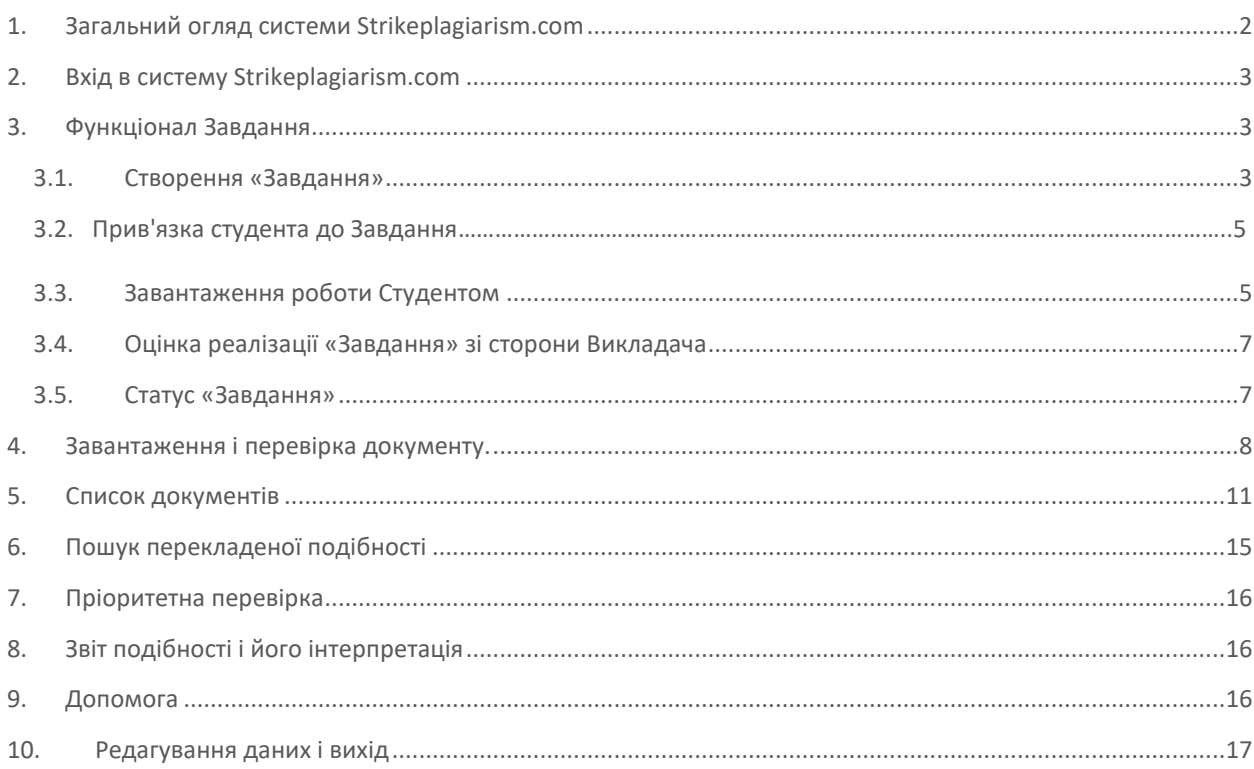

# <span id="page-1-0"></span>**1. Загальний огляд системи Strikeplagiarism.com**

Система Strikeplagiarism.com - це ІТ-інструмент, призначений для перевірки справжності текстових документів. Завданням системи є надання інформації, яка дозволяє ідентифікувати кількість запозичень в уже згадуваному тексті і їх джерелах.

Система виявляє фрагменти аналізованого документа, ідентичні текстам, розміщеним в порівняльній базі даних, включно з текстами, котрі відмічені лапками, виносками і фрагментами, які не захищені авторським правом (наприклад, правові акти).

Система не вказує на вміст плагіату в документі.

### **Система Strikeplagiarism.com порівнює всі завантажені документи з джерелами в наступних базах даних :**

- База даних RefBooks\*;
- База даних клієнтів-партнерів (програма обміну базами даних)\*\*;
- Домашня база даних університету;
- Інтернет джерела;
- Юридична база даних.

\* Дана база створена компанією Plagiat.pl sp. z o.o. на основі книг, статей, а також інших наукових і спеціалізованих публікацій, наданих авторами і видавцями виключно для цілей антиплагіатного аналізу. В даний час вона містить більше 3 мільйонів текстів, захищених авторським правом, в основному на польській та англійській мовах.

\*\* Щоб забезпечити перевірку по базах даних інших університетів, необхідно підписати документ про обмін базами даних .

Антиплагіатна система надається в формі Saas («програмне забезпечення як послуга »):

- Обробка даних відбувається на сервері постачальника послуг;
- Для того, щоб скористатися послугою, Вам необхідний комп'ютер, підключений до Інтернету.

# <span id="page-2-0"></span>**2. Вхід в систему Strikeplagiarism.com**

Щоб увійти в систему **Strikeplagiarism.com**, перейдіть на сайт https://www.strikeplagiarism.com, а потім в правому верхньому кутку натисніть кнопку «Вхід».

Після вводу даних в полях Логін та Пароль (ці дані Користувач отримує по електронній пошті), натисніть «Увійти»

# <span id="page-2-1"></span>**3. Функціонал Завдання**

Функціонал «Завдання» дозволяє організувати робочий процес взаємодії викладача і студента, слідкувати успішність студентів, встановлювати терміни здачі, завантажувати повторну версію роботи.

### <span id="page-2-2"></span>**3.1. Створення «Завдання»**

Завдання створює науковий керівник (викладач) або оператор системи (деканат) на своєму обліковому записі. Натисніть на вкладку «Завдання» в полі **Меню**. Виберіть

ДОДАТИ

з правого боку нового вікна, що з'явилось, буде створене нове Завдання.

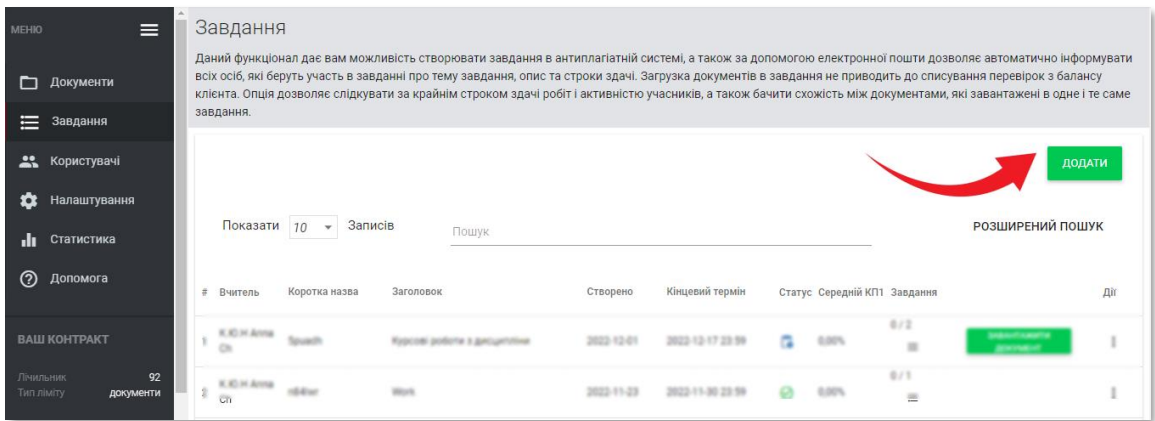

А. Згенеруйте коротку назву «Завдання».

Б. Додайте Заголовок.

Для створення можливості редагування назви документу зі сторони автора,

потягніть повзунок вліво.

 $\begin{pmatrix} x & y \\ z & z \end{pmatrix}$  поле редаговане

Якщо ви хочете встановити одну і ту ж назву для всіх робіт у Завданні без можливості їх редагування з боку студента, потягніть повзунок вправо.

В. Опишіть завдання.

,

Г. Встановіть кінцевий термін для здачі роботи.

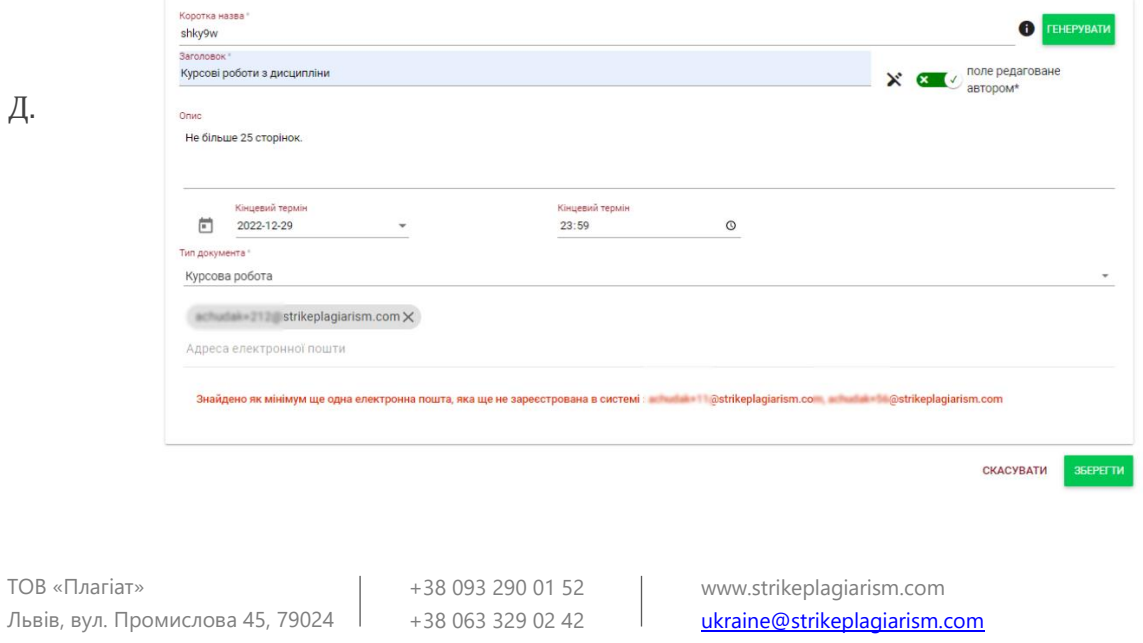

### <span id="page-4-0"></span>**3.2. Прив'язка студента до Завдання**

Запросіть студентів до завдання двома способами:

**Спосіб перший**: створіть для них облікові записи в Системі. Скопіюйте електронні скриньки студентів і вставте «Адреса електронної пошти». Завершіть створення

«Завдання», натиснувши на кнопку **ВБЕРЕГТИ** 

<span id="page-4-1"></span>,

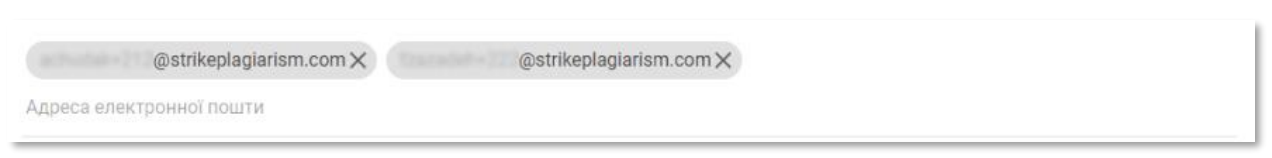

Якщо обліковий запис студента не був знайдений, Система відобразить незареєстровану електронну пошту нижче червоним кольором.

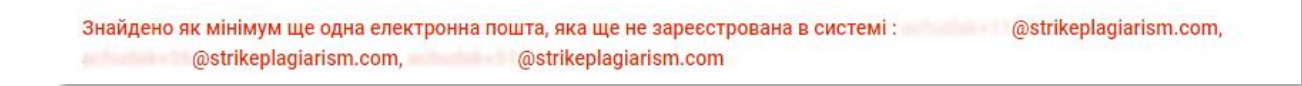

**Спосіб другий**: передайте згенеровану Коротку Назву студенту. В списку документі в правому верхньому кутку студенту необхідно натиснути на Приєднатися до завдання, і вписати в відповідне поле Коротку назву Завдання.

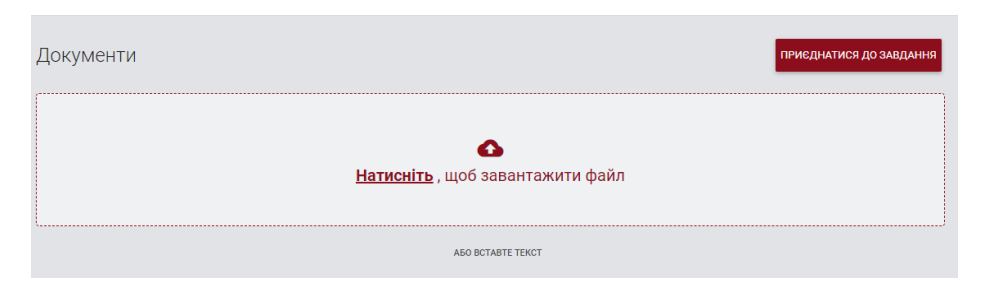

Якщо Коротка Назвав казана правильно, то система згенерує чернетку для завантаження документу.

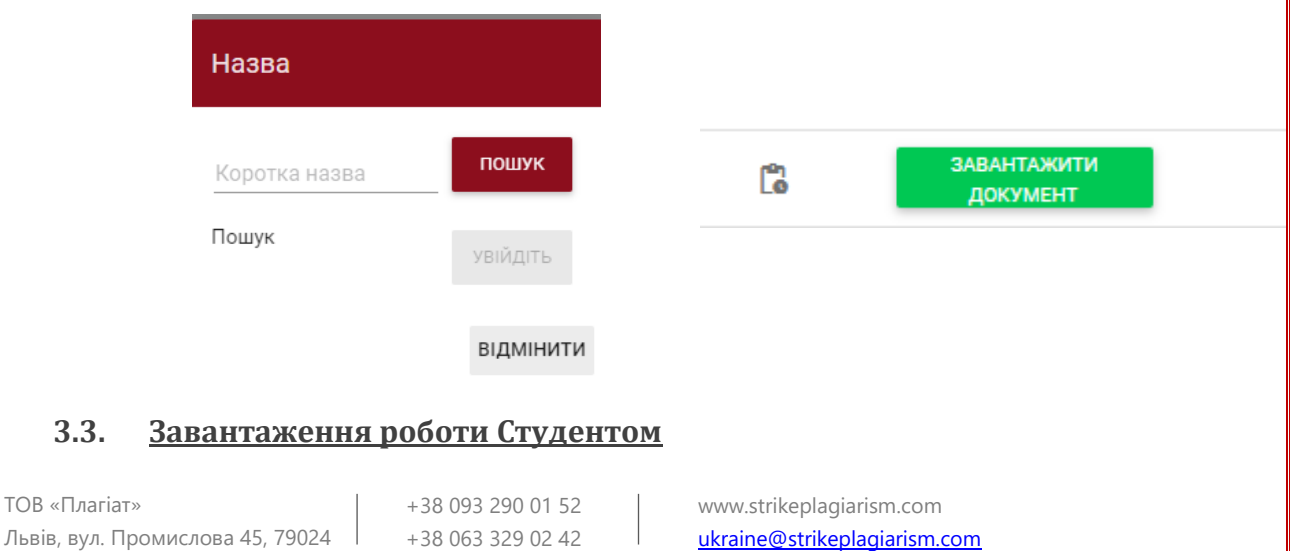

Якщо викладач запросив студента, добавив його електронну пошту в Завдання, наша система надсилає студенту повідомлення на електронну пошту про створене завдання з вказаною назвою і терміном здачі.

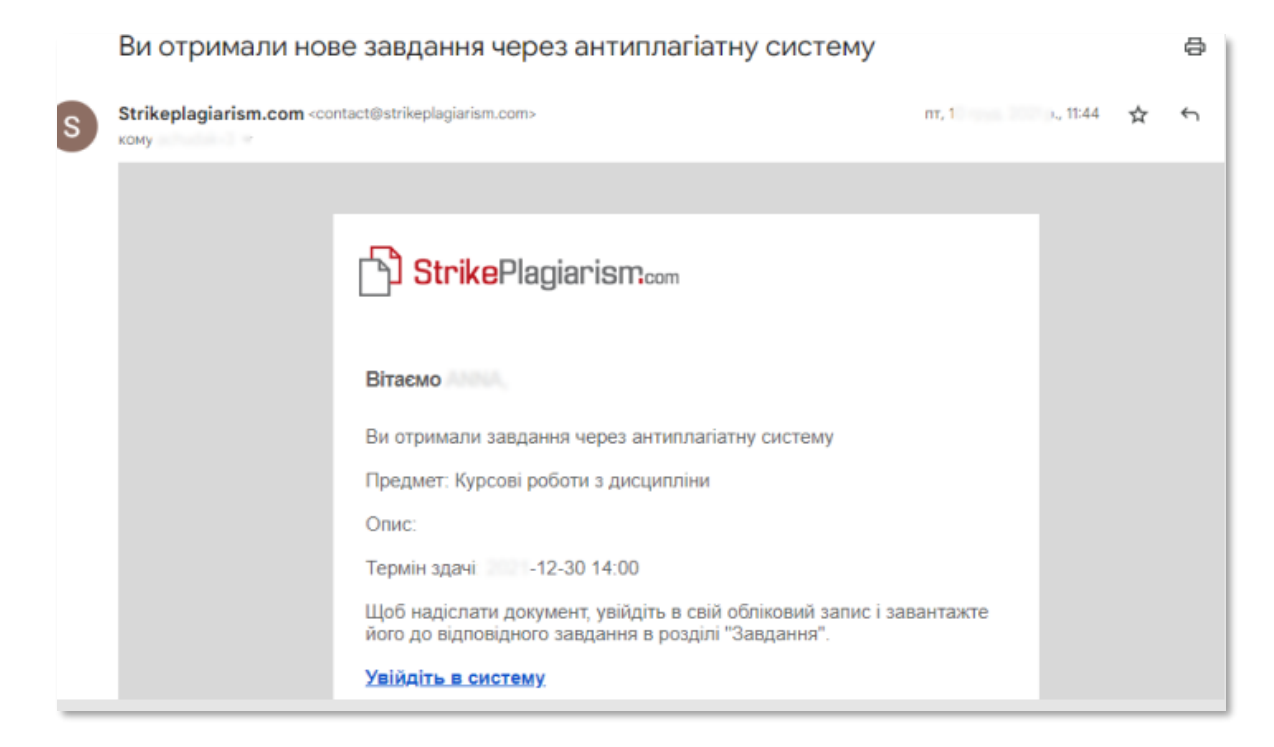

Після авторизації, студент входить в свій обліковий запис. Завдання, створене науковим керівником, відображається у вкладці «Документи».

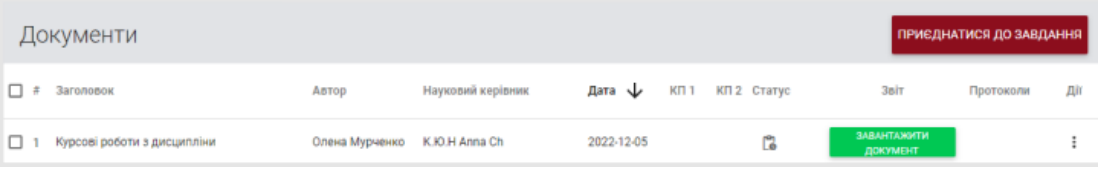

Для завантаження Документа в Завдання необхідно натиснути кнопку<br>— завантажити ДОКУМЕНТ . Студент може редагувати назву может роботи при умові активації

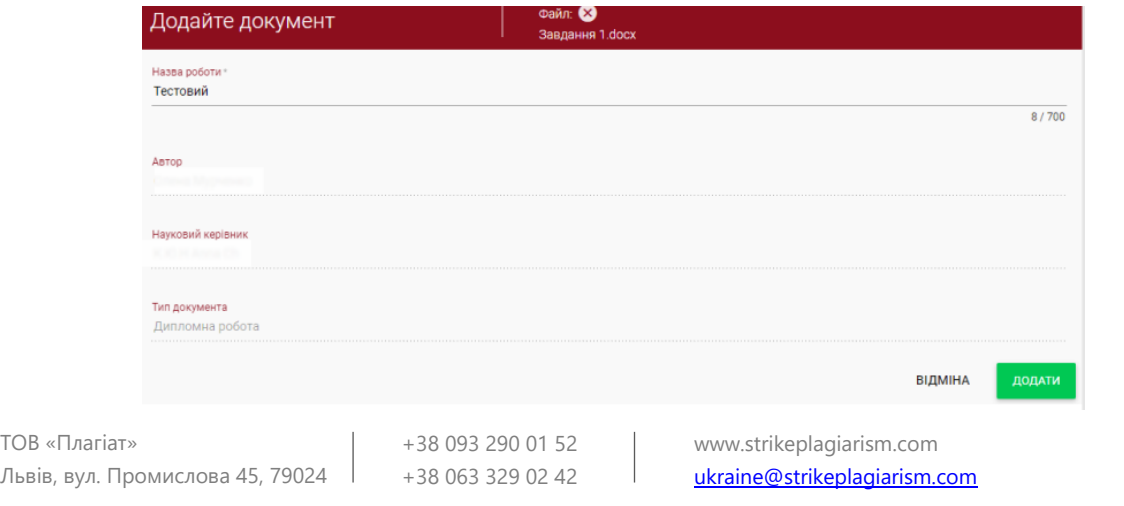

даної опції зі сторони викладача. Далі натисність кнопку **додати** 

У випадку, якщо документ був відправлений на повторне доопрацювання автору, він ЗАВАНТАЖИТИ завантажує наступну версію своєї роботи, натиснувши кнопку повторно

Документ може бути завантажений повторно в те саме завдання таку саму кількість разів на яку викладач відправляє на доопрацювання. Адміністратор може обмежити кількість повторної перевірки на панелі Адміністратора в Налаштуваннях.

### <span id="page-6-0"></span>**3.4. Оцінка реалізації «Завдання» зі сторони Викладача**

Науковий керівник може відслідковувати кількість запрошених студентів, кількість завантажених робіт, а також статус роботи. Завдання

> Ξ  $0/2$

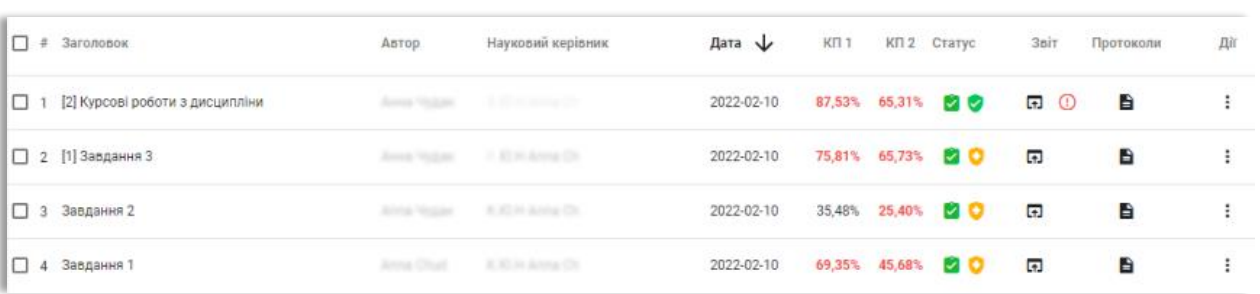

### <span id="page-6-1"></span>**3.5. Статус «Завдання»**

В процесі реалізації  $\ddot{\bullet}$ .

,

- Дедлайн для подачі закінчено <sup>6</sup>. Якщо студенти подають роботи після дедлайну, роботи будуть відмічені індикатором  $\overline{\phantom{a}}$ .
- Завдання закрите  $\heartsuit$ . Закрити завдання або відредагувати можна через вікно «Дії».

Лìї

÷

Редагувати

Закрити

# <span id="page-7-0"></span>**4. Завантаження і перевірка документу.**

Після входу в обліковий запис, користувач може перевірити роботу, перейшовши на головне вікно сторінки.

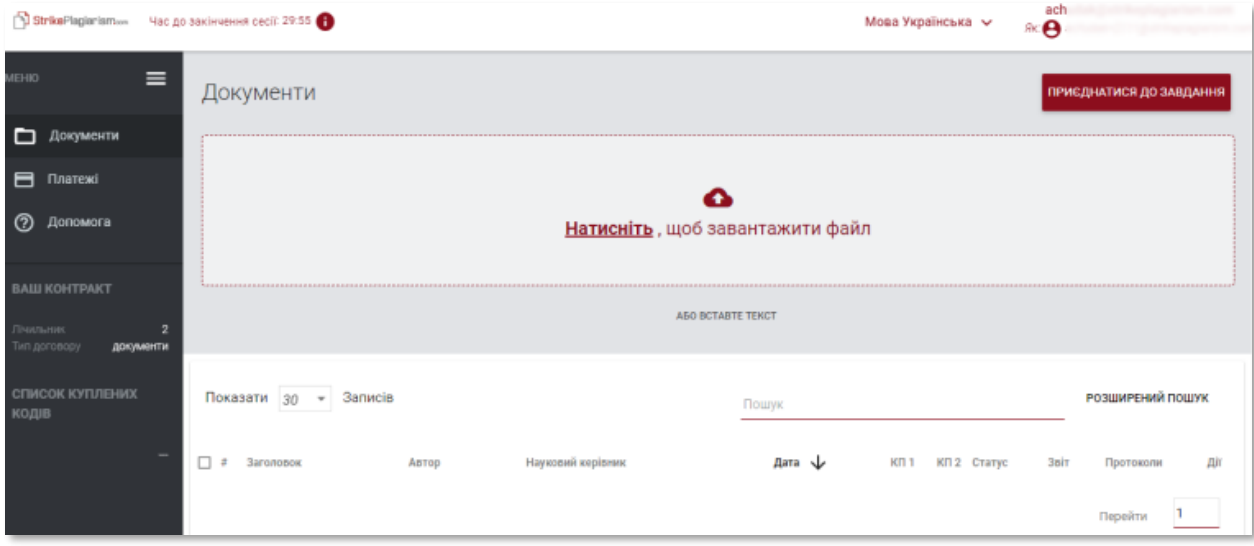

**Ви можете добавити документ трьома способами:**

### • **Натисність «завантажити файл»**

Після того, як ви оберете «Завантажити файл», появиться вікно вибору файла. Доступні формати: DOC, DOCX, ODT, RTF, PDF, PPT або PPTX. Виберіть документ для перевірки в одному з доступних форматів і натисність «Додати».

• **Переместіть файл для перевірки у вибране поле;**

Доступні формати DOC, DOCX, ODT, RTF, PDF, PPT або PPTX.

# антажити файл  $\overline{+}$  копіювання

### • **Використайте метод Копіювати/Вставити;**

Вставте зміст документа в поле «Текст документу» після нажаття кнопки

**АБО ВСТАВТЕ ТЕКСТ** 

і натисність «Відправити».

### Текст документа

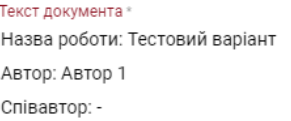

Кількість символів: 58

,

ТОВ «Плагіат» Львів, вул. Промислова 45, 79024 +38 093 290 01 52 +38 063 329 02 42 ВІДМІНИТИ **ВІДПРАВИТИ** 

Після вибору документу і його завантаження (через завантаження файлу або за допомогою методу «Копіювати/Вставити») необхідно заповнити основні дані документа:

- Дані автора (ім'я та прізвище, вибірково номер залікової книжки);
- Дані наукового керівника (ім'я та прізвище, вибірково академічна назва), також при відсутності необхідності заповнення даних наукового керівника, можна деактивувати дане поле, перетягнувши позовну в право.
- Тип документа (з списку);
- Підрозділ (з списку).

,

.

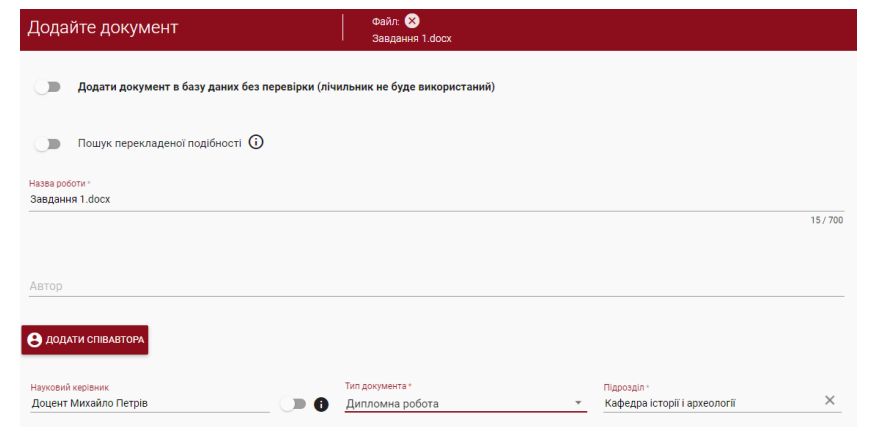

Ви також можете добавити співавтора роботи. Після нажаття кнопки **9** ДОДАТИ СПІВАВТОРА відображаються додаткові поля для заповнення даних співавтора: ім'я, прізвище та додатково номер залікової книжки.

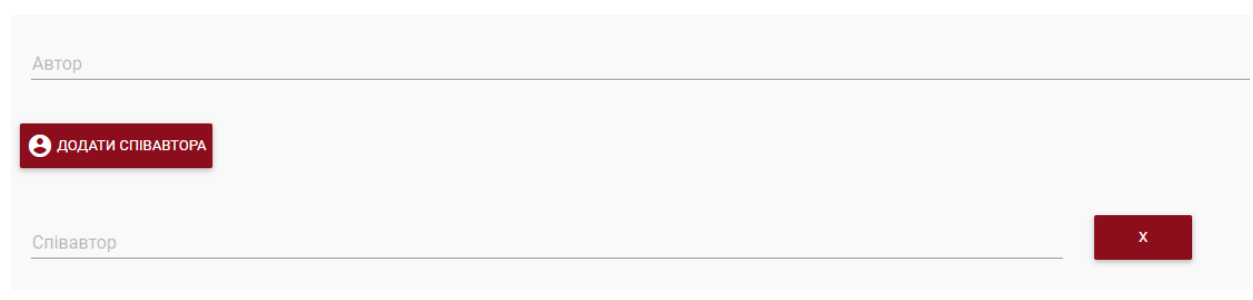

Якщо ви хочете видалити введені дані про співавтора, нажміть кнопку в кінці рядка

Після вводу всіх даних нажміть на додати для відправлення документу на аналіз.

Будь ласка, підтвердіть

### ВІДМІНИТИ **OK**

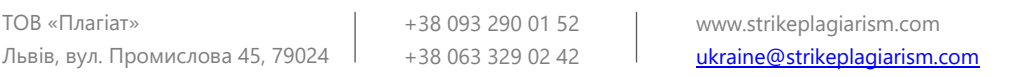

Система запросить підтвердити перевірку документа.

Після підтвердження, система автоматично розпочне перевірку документа, якщо в обліковому записі користувача є достатня кількість перевірок, в іншому випадку система повідомить про недостатню кількість перевірок на контракті клієнта.

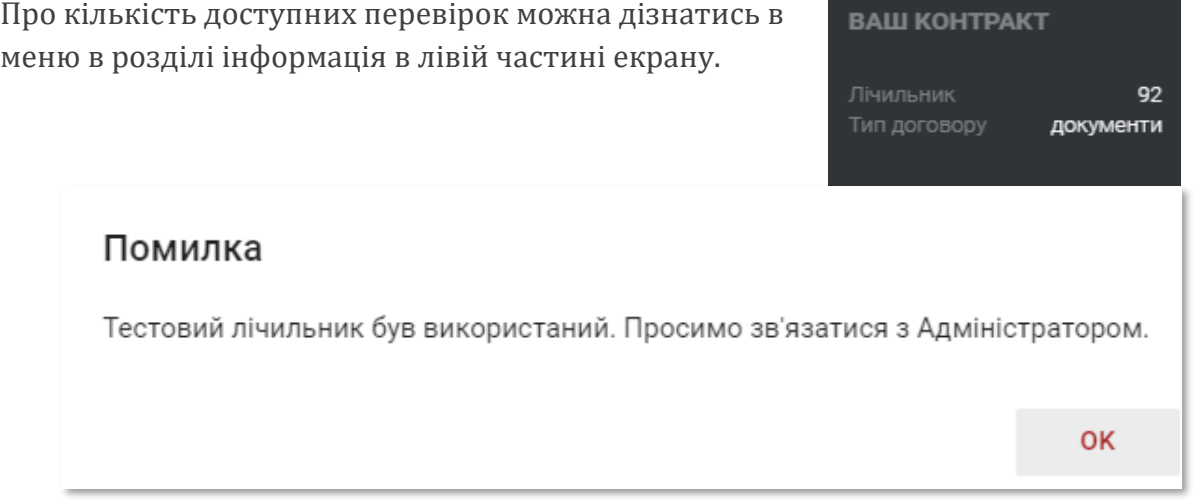

Щоб поповнити лічильник перевірок, у випадку закінчення терміну дії контракту, зверніться до адміністратора університету антиплагіатної системи. Можливий спосіб контакту описаний в розділі VI. ДОПОМОГА

Також можна завантажити документ в базу даних, не відправляючи його на аналіз. Ця опція використовуються для завантаження документу, який буде використовуватись в якості довідкового матеріалу для наступних перевірок. Це можуть бути наукові публікації або інші академічні документу університету, на які можуть посилатись автори робіт.

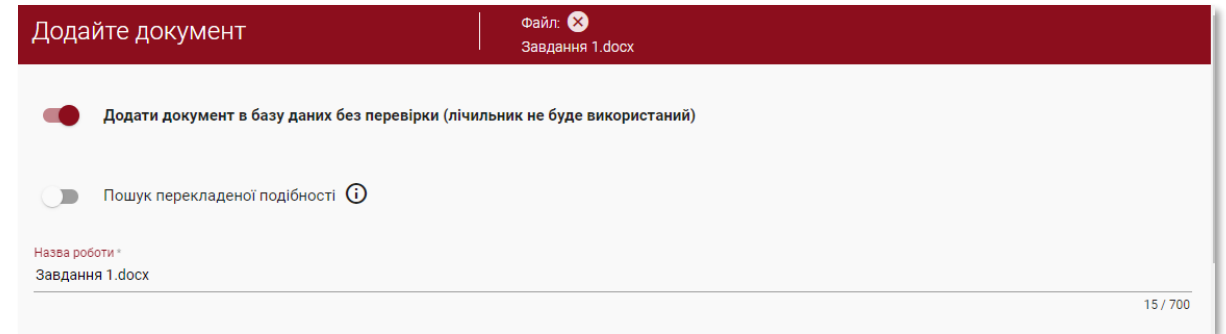

Щоб добавити документ без перевірки, завантажте документ, потягніть повзунок

вправо , заповніть дані документу, так само, як і щодо тих, які відправленні на перевірку і нажміть .

# <span id="page-10-0"></span>**5. Список документів**

За замовчуванням для облікового запису Користувача відображається вкладка «Документи», в котрій доступний список документів, доданих в систему.

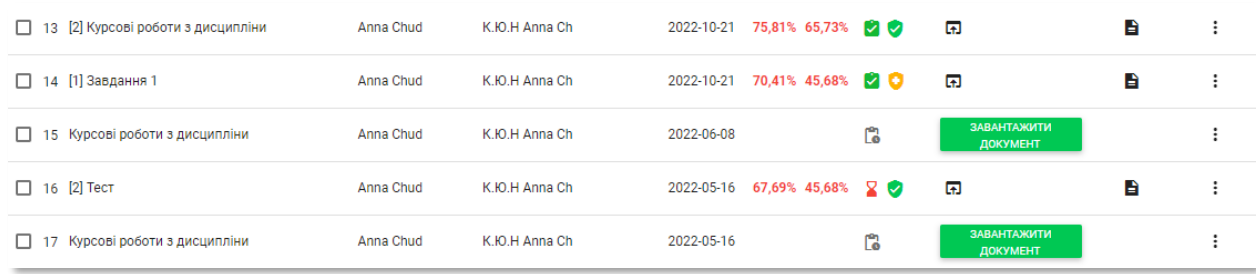

У списку документів Користувач бачить всі документи, завантажені на кафедрі, до якої належить Користувач. Щоб обмежити список документів тільки тими, які були завантажені Користувачем, переведіть повзунок вправо: Показати тільки

### **Дані, які відображаються в списку документів:**

• Назва

### Статус документа:

MOÏ

• Автор  **проходить процесс обробки (аналізу)** • Координатор, **перевірено**, документ був перевірений системою, звіт подібності ще не оцінений. • Дата завантаження, **вибраний для бази даних** (документ в • Значення коефіцієнтів под ക процесі індексування, ще не доданий в базу даних, не використовується для порівняння); **доданий до бази даних** (документ, який використовується в якості порівняльного матеріалу для подальших перевірок); **відхилені** (документи, звіт подібності яких був негативно оцінений Координатором); **повернуті на доопрацювання** (документ був відправлений науковим керівником/ експертом на редагування автору/студенту).

# **Повна версія звіту подібності доступна в списку документів при виборі цієї кнопки**

ТОВ «Плагіат» Львів, вул. Промислова 45, 79024

,

+38 093 290 01 52 +38 063 329 02 42 [www.strikeplagiarism.com](http://www.strikeplagiarism.com/) [ukraine@strikeplagiarism.com](mailto:ukraine@strikeplagiarism.com) Додаткова інформація про документ доступна після натискання на деталі документу.

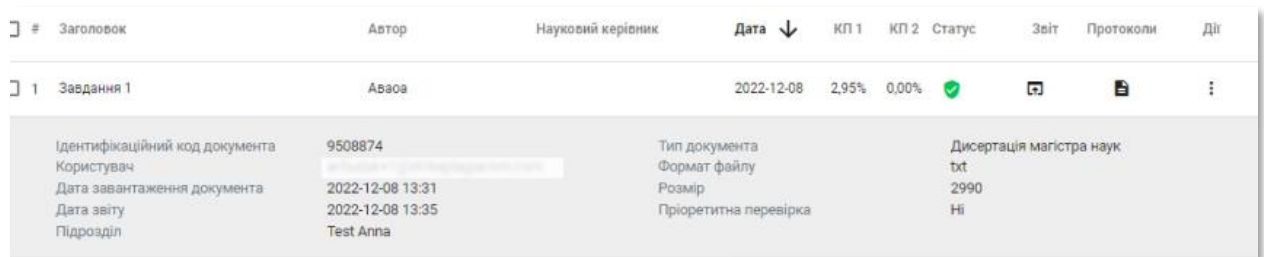

По замовчування в списку відображається 5 записів.

Щоб збільшити кількість записів, виберіть відповідне значення:

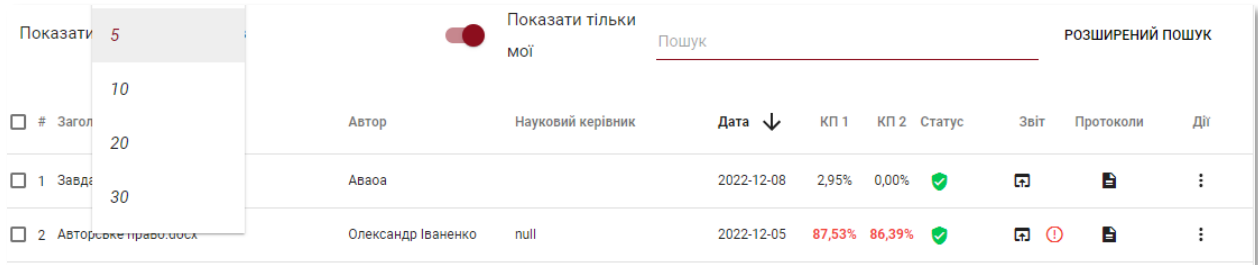

Розширений пошук дозволяє знайти документ у відповідності з параметрами, що вказані користувачем.

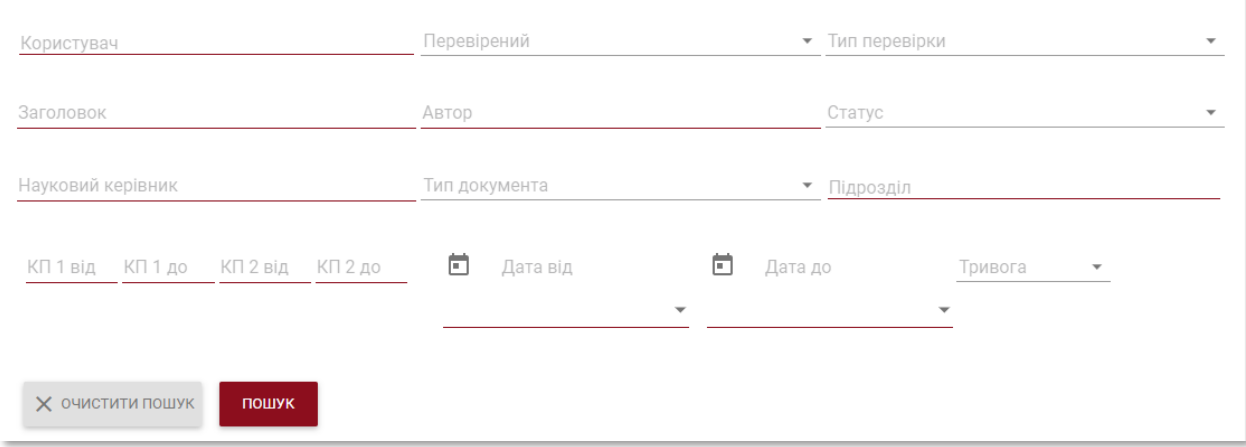

Сортування таблиці доступна при натисканні заголовку стовпців в таблиці.

 $\Box$  # Заголовок Автор Науковий керівник Дата - КП1 КП2 Статус Звіт Протоколи Дiї

Натискання стрілки поруч з позиціями «Назва», «Автор», «Науковий керівник» призведе до розташування записів в алфавітному порядку.

Натискання стрілки поруч з елементами: «Дата» - призведе до позиціонування в хронологічному порядку, «Статус» - позиціонування залежно від статусів.

Розширені можливості пошуку розташовуються під іконкою «Дії» в крайньому правому стовпчику таблиці (див. малюнок нижче)

Додаткові параметри:

- Перегляд повного звіту в інтерактивному Повний звіт форматі;
- Попередній перегляд звіту подібності в повній і короткій версії (не містить текст документу) в форматі PDF;
- перегляд тексту в форматі txt;
- редагування даних документу;
- відхлинення роботи;

,

- добавлення/вилучення документу з бази даних або відхилення документу (в залежності від статуту);
- показати історію документа.

Натискання на «Додати документ в базу даних» призведе до додавання вибраного документа до порівняльної бази даних і змінить статус на «Вибрано до бази даних». Після індексування статус автоматично зміниться на «Доданий до бази даних».

Натиснувши на «Видалити з бази даних» обраний документ буде видалений з порівняльної бази даних і змінить свій статус на «Перевірено», а для документів, які не пройшли перевірку - на «Відхилено».

Натиснувши на «Відхилити» статус документа зміниться на «Відхилено», що зроблено для запобігання від випадкового додавання документа до порівняльної бази даних.

Натиснувши клавішу «Відновити» документ повернеться в статус «Перевірено».

Якщо натиснути «Редагувати» відкриється вікно для редагування документа, в якому Користувач може самостійно змінити дані документа.

Завантажити Повний звіт подібності в PDF Завантажити Короткий звіт РDF Показати текст документа Редагувати документ Відхилити роботу Додати документ в базу даних Показати історію документа Зберегти оригінальний файл

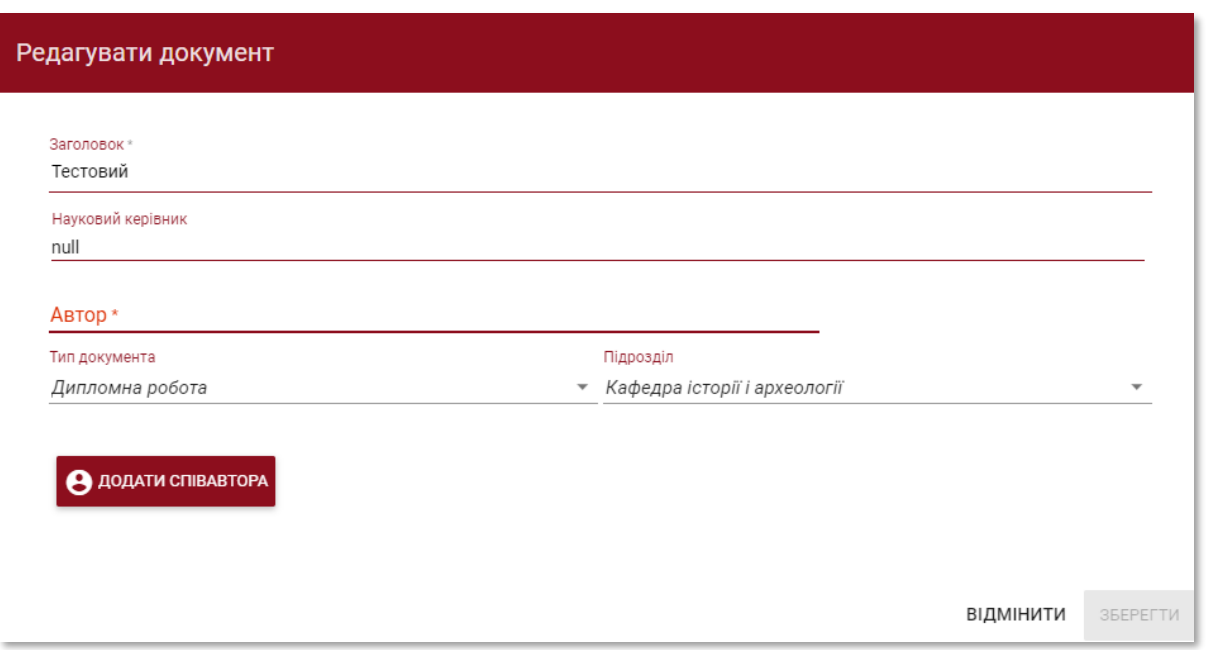

Натиснувши «Показати історію», Ви відкриєте вікно, в якому Користувач може перевірити історію змін, зроблених для даного документу.

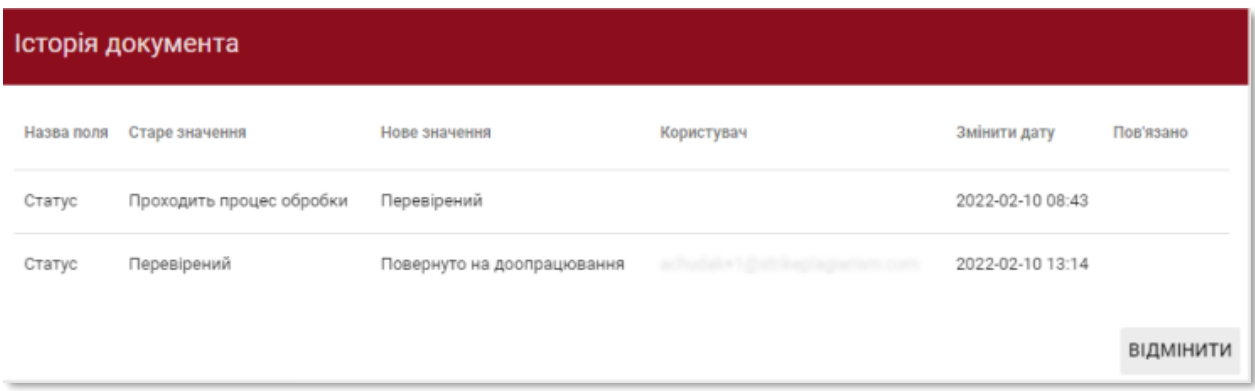

Система дозволяє виконувати операції з декількома документами одночасно. Можна працювати з одним документом, відмітивши його галочкою в стовбці нумерації або вибрати всі документи, які відображаються на поточній сторінці, встановивши галочку в заголовку таблиці.

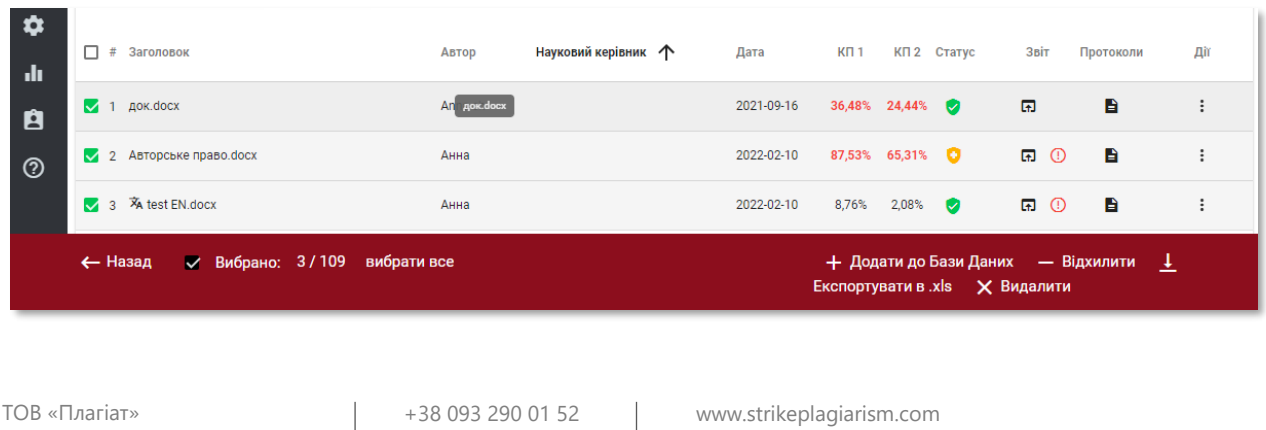

[ukraine@strikeplagiarism.com](mailto:ukraine@strikeplagiarism.com)

+38 063 329 02 42

Львів, вул. Промислова 45, 79024

Дії, які можуть виконуватись по декільком документам, включають додавання до бази даних, відмову від документів і завантаження списку даних про документи.

ВІДХИЛИТИ – дає можливість відхилити всі вибрані документи зі статусом «Перевірено».

ДОДАТИ ДО БАЗИ ДАНИХ - Ви можете додати всі відмічені документи зі статусом «Перевірено» до порівняльної бази даних.

ЕКСПОРТУВАТИ В XLS - після натискання клавіші «Експортувати в xls», файл буде експортований в форматі MS Excel, який буде містити дані по вибраним документам.

### <span id="page-14-0"></span>6.**Пошук перекладеної подібності**

Пошук подібностей в перекладеній версії документу може здійснюватися на 109 мовних комбінаціях. Дана функція включається користувачем при добавлені файлу у вікно завантаження. Система перекладає текст роботи згідно заданої мовної комбінації, а тоді проводить аналіз на співпадіння по базі даних і відкритих джерелах в мережі Інтернет.

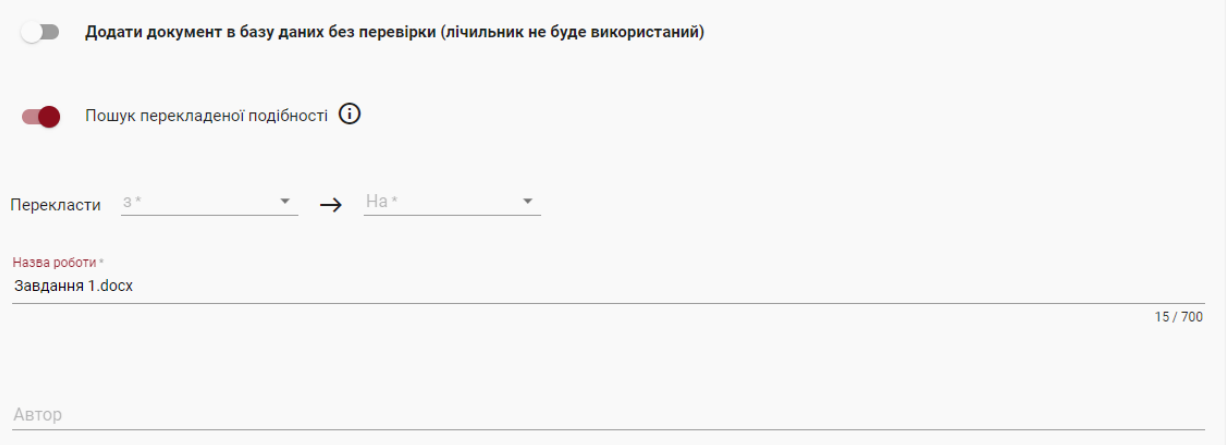

Для активації функції потягніть повзунок вправо. Виберіть необхідну мовну комбінацію. Перше поле це мова вашого тексту (оригінал), з якого буде здійснений переклад на вибрану вами мову. У такий спосіб система перекладе ваш текст мовою, з якої, як ви припускаєте, було зроблено переклад.

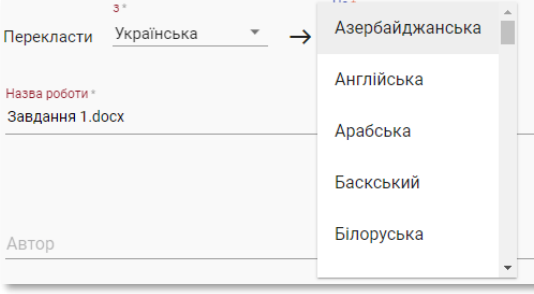

,

ТОВ «Плагіат» Львів, вул. Промислова 45, 79024 +38 093 290 01 52 +38 063 329 02 42 [www.strikeplagiarism.com](http://www.strikeplagiarism.com/) [ukraine@strikeplagiarism.com](mailto:ukraine@strikeplagiarism.com) Статут використання опції пошуку перекладеної подібності, а також інформація про вибрану мовну комбінацію доступна в деталях документу і в самому звіті подібності.

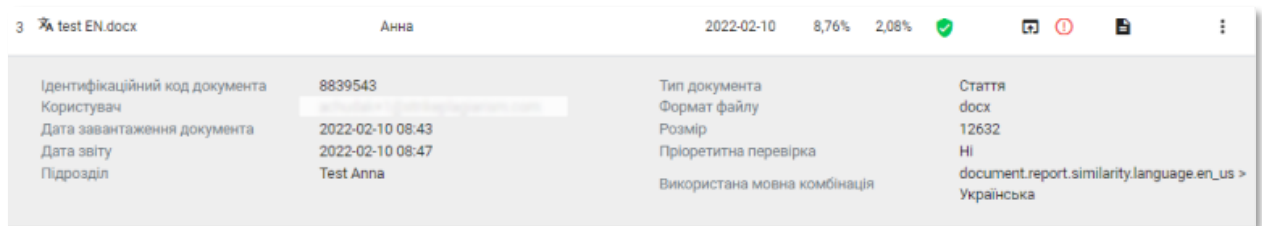

# <span id="page-15-0"></span>**7. Пріоритетна перевірка**

У разі необхідності термінової та швидкої перевірки документа зверніться до Адміністратора, щоб скористатися функціоналом пріоритезації перевірки.

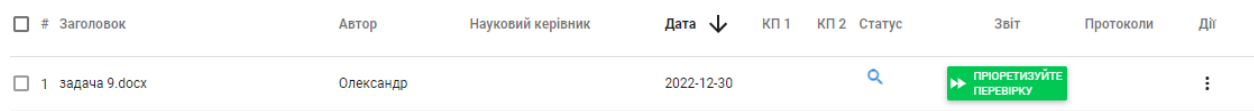

# <span id="page-15-1"></span>**8. Звіт подібності і його інтерпретація**

Час перевірки документа не повинен перевищувати 24 години. Проте під час екземенаційної сесії в Університетах (як літом, так і зимою), а також в період, що безпосередньо передує сесії, перевірка документа може зайняти більше часу.

Після завершення перевірки документу система автоматично надсилає на електронну адрес користувача інформацію про звіт подібності з доступом до інтерактивного звіту. В повідомленні також прикріпляються короткий і повний звіт подібності.

Для того, щоб правильно інтерпретувати отримані результати аналізу, ми рекомендуємо Вам ознайомитись з Інструкцією по інтерпретації Звіту Подібності, яка також доступна в обліковому записі Користувача у вкладці «Допомога».

# <span id="page-15-2"></span>**9. Допомога**

,

У вкладці «Допомога» є корисні документи для Користувачів («Рекомендації по Інтерпретації Звіту Подібності» та «Умови») і відповіді на часті питання (ЧАПИ).

У випадку виникнення будь-яких запитань, пов'язаних з роботою системи, зверніться до адміністратора університету по антиплагіатній системі.

ТОВ «Плагіат» Львів, вул. Промислова 45, 79024 +38 093 290 01 52 +38 063 329 02 42 [www.strikeplagiarism.com](http://www.strikeplagiarism.com/) [ukraine@strikeplagiarism.com](mailto:ukraine@strikeplagiarism.com) Користувач може використовувати форму зворотнього зв'язку, яка знаходиться внизу ЧАПИ.

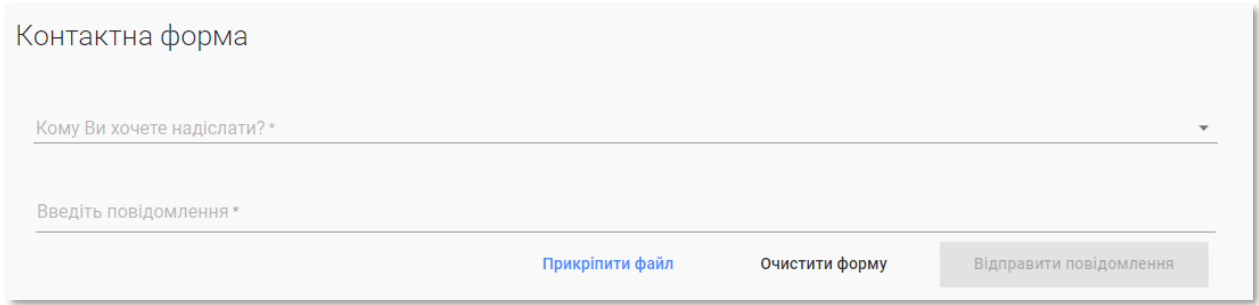

Якщо проблема не вирішена, зверніться в службу підтримки клієнтів, використовуючи форму зворотнього зв'язку, або відправте електронний лист на адресу: [ukraine@strikeplagiarism.com](mailto:ukraine@strikeplagiarism.com)

# <span id="page-16-0"></span>**10. Редагування даних і вихід**

«Редагування даних користувача», «Змінення паролю» і кнопка «Вихід» доступні в верхній панелі облікового запису при натисканні на ім'я користувача.

Основні дані користувача можуть бути змінені лише Адміністратором університету антиплагіатної системи.

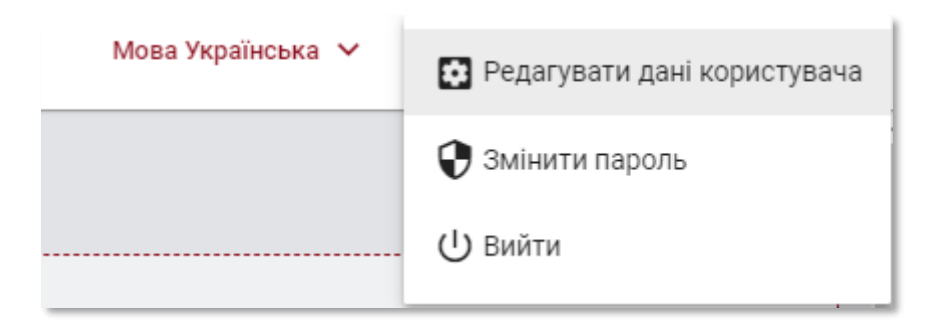

**Ми бажаємо вам успішної роботи з антиплагіатною системою!**